## **Wie importiere ich ein eigenes Bitmap**

Zum Importieren eines eigenen Bitmaps wird im Maskendesigner der Resourcenbaum geöffnet.

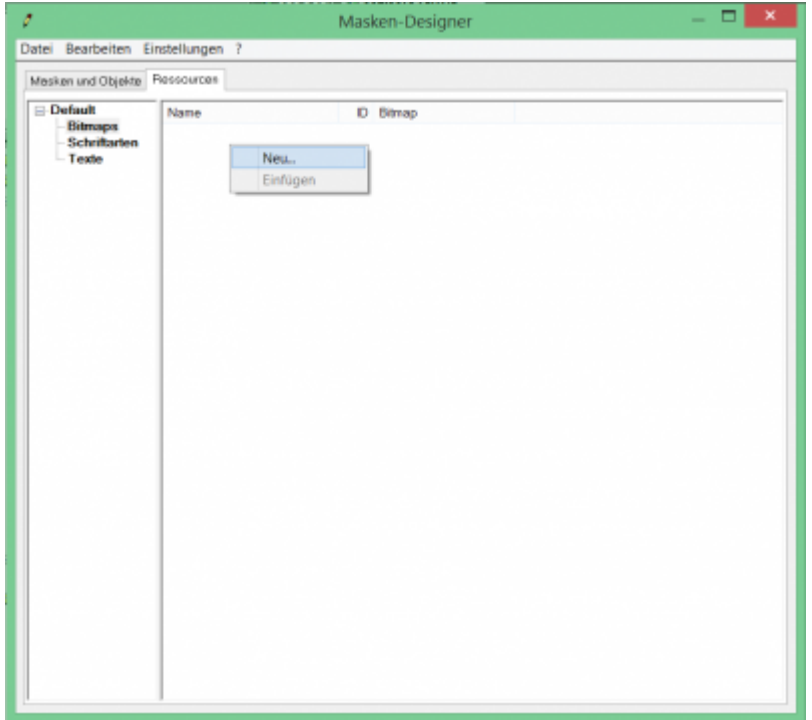

Hier wird im rechten Feld mit der rechten Maustaste das Kontextmenü geöffnet und mit "Neu..." ins nächste Fenster gewechselt.

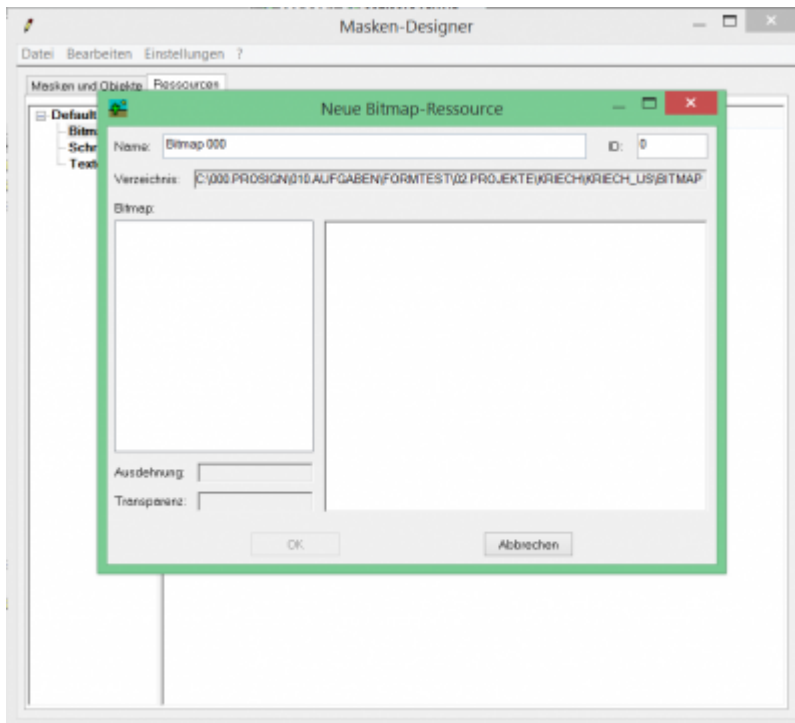

Unter der Bitmap-Liste kann wieder mit der rechten Maustaste das Kontextmenü geöffnet und mit "Importieren..." ins nächste Fenster gewechselt werden.

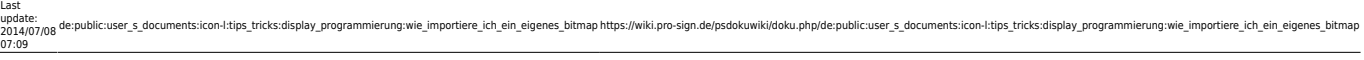

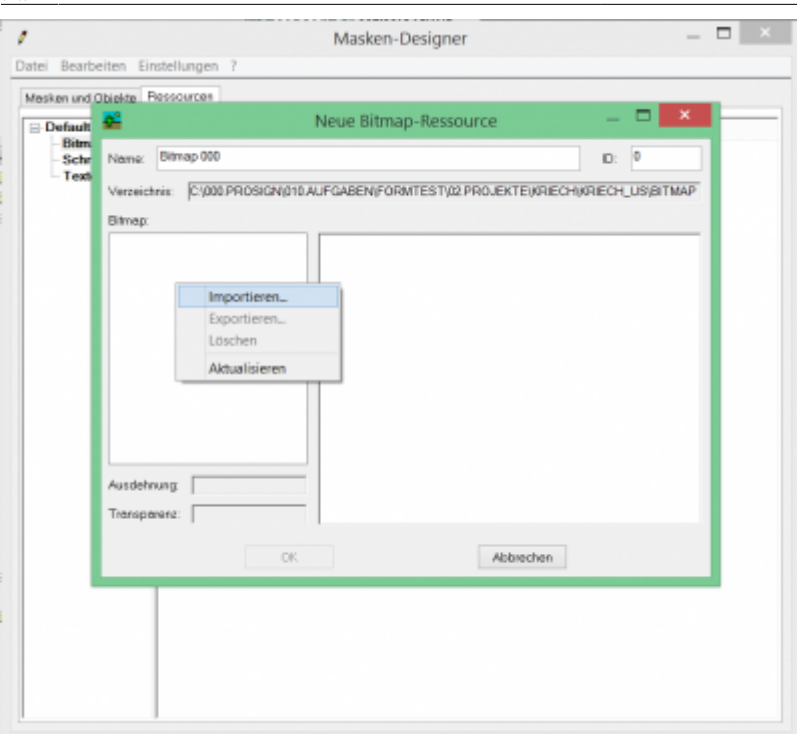

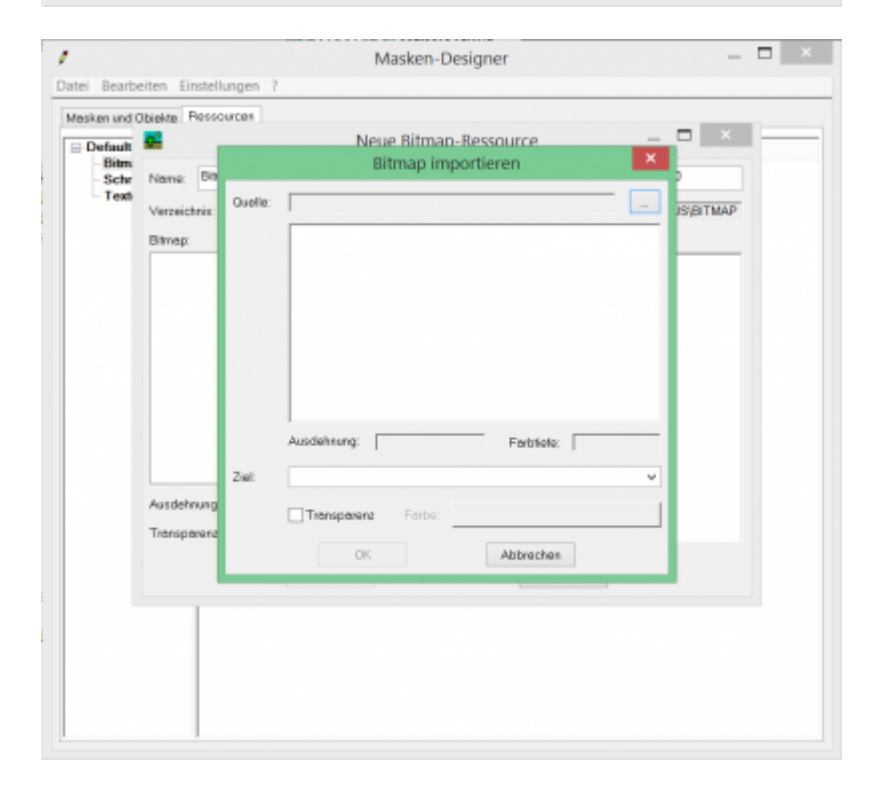

Im oberen rechten Bereich ist ein "Suchen Button", wonach man nach dem gewünschten Bild suchen kann.

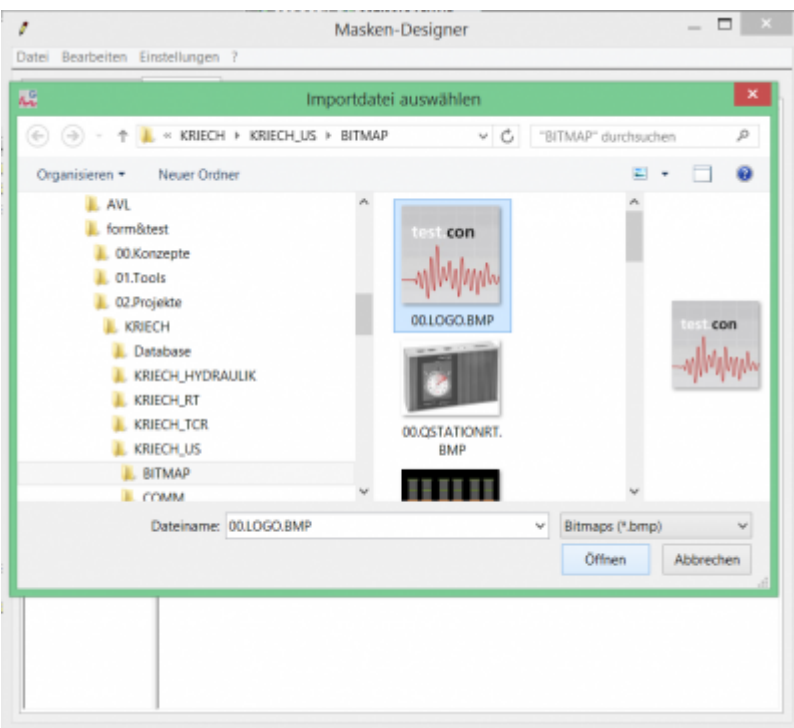

Nach Auswahl des Bildes kann bei Bedarf noch mit einer Transparenz gearbeitet werden. Tranzparenz zur Farbe x, sorgt dafür, das alle Bereiche mit der Farbe x später tranzparent sind. Durch die Arbeit mit Bitmaps kann es vorkommen, das durch Farbverläufe die Arbeit mit Tranzparenzen erschwert werden.

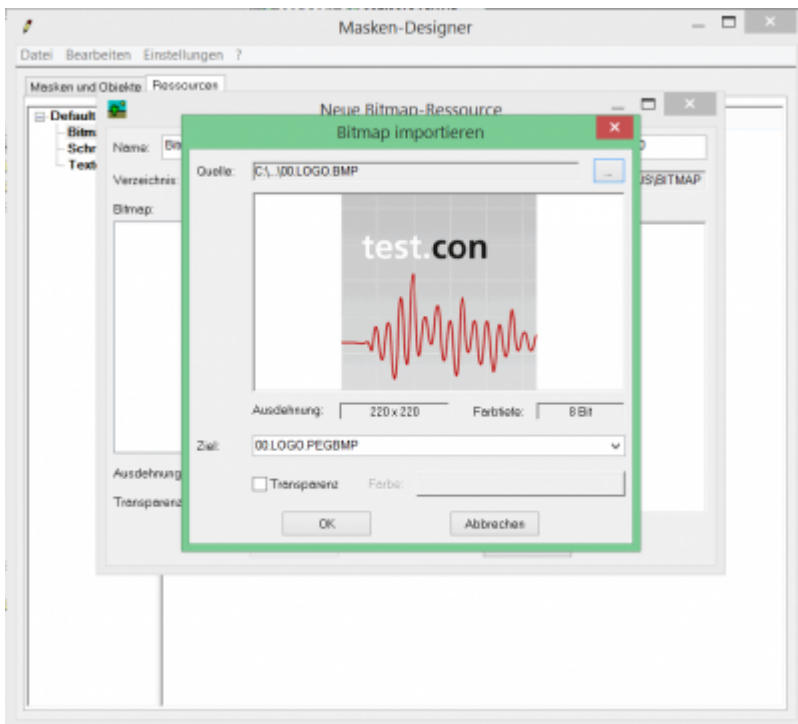

Anschließend kann mit "OK" bestätigt und dem Bild auch noch ein eindeutiger Name zugewiesen werden.

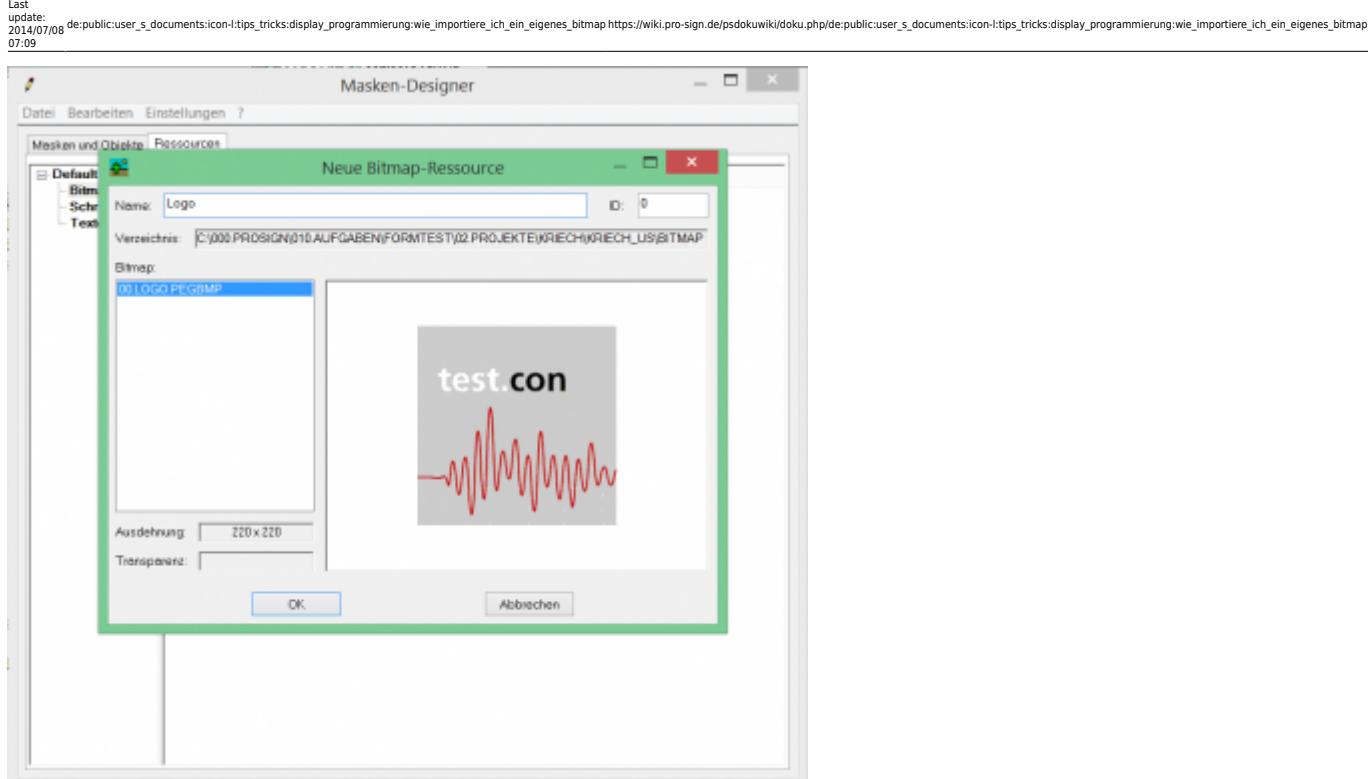

Wurde das Bitmap importiert, kann es nun im Maskendesigner verwendet werden.

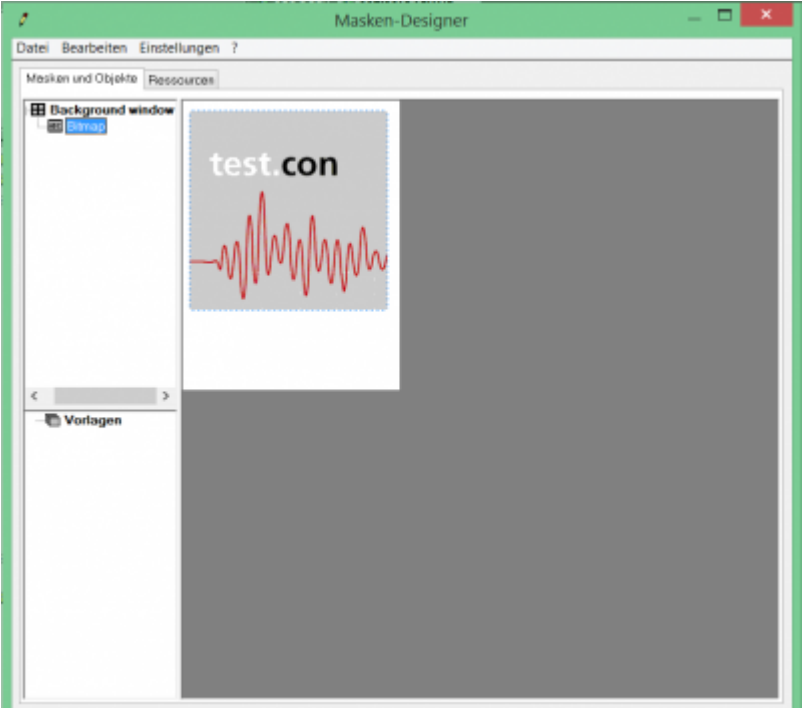

Bei Änderung des Bildes wird es automatisch an allen verwendeten Stellen gleichzeitg geändert.

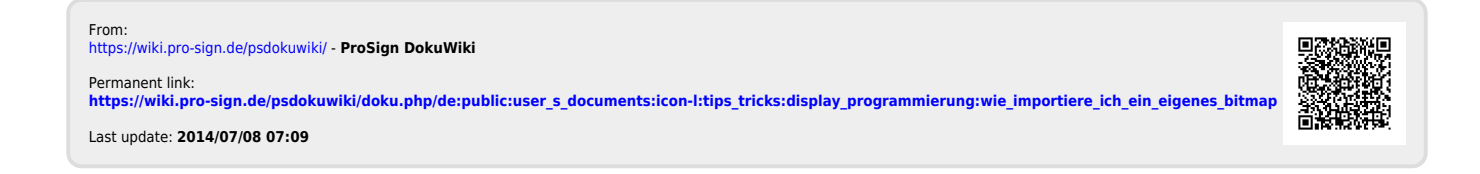